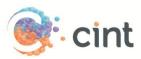

## How to create surveys in Access using EasyResearch

## Create your project

- 1. Create your questionnaire in EasyResearch.
- 2. Create a project. Choose the collection method 'Web invitation'.
- 3. On 'Action on completed survey' choose to 'Redirect respondents to the following address' and enter the complete redirect link (will appear when you have created your project in Access).
- 4. Choose to make the project as 'Anonymous project'
- 5. Under web invitation, click 'Add' and select 'Link'
- 6. Select 'Unlimited number of respondents'
- 7. Copy and save the web link that is displayed in EasyResearch in a notepad, this will be needed for Cint Access.

## Screen-Outs

To use screen-outs in EasyResearch you need to create an '**Info text question**' that contains a script. The info text question should only be displayed to the respondents that you wish to screen out. Paste the screen-out link in this format into the description field of the question:

<script

language=javascript>location='http://www.cint.com/cpx/public\_panelpage\_earlyScreenOut.asp?Proj ectToken=31bfa754-9140-41f0-be3a-a85eb6104640';</script>

Please see example below.

| Question properties [Screenout]                                                                                                    |          |           |         | × |
|----------------------------------------------------------------------------------------------------|----------|-----------|---------|---|
| Question                                                                                                    | Settings | Condition | Preview |   |
| Info                                                                                                    |          |           |         | T |
| Question text                                                                                                    |          |           |         | 2 |
| Screenout                                                                                                    |          |           |         |   |
|                                                                                                    |          |           |         |   |
| Description (not displayed in reports)                                                                                                    |          |           |         | 2 |
| <script language="javascript">location='http://www.cint.com</td><td>*</td></tr><tr><td colspan=4>/cpx/public_panelpage_earlyScreenOut.asp?ProjectToken=31bfa754-9140-41f0-be3a-a85eb6104640';</td><td></td></tr></tbody></table></script> |          |           |         |   |

Please note that the real screenout link will appear when the project is created in Access. Set a **Condition** to only show the question to the respondents that you need to screen out.

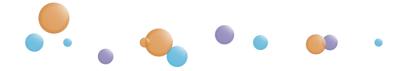

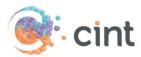

## Generate links in Access

- 1. Create your project and target groups in Access
- 2. After you have clicked on Create Project, click on Add links
- Copy the web link from EasyResearch and paste it under Enter link template. At the end of the link, add &ForeignID=[ID]. The link should look like this: <u>https://response.easyresearch.se/s.asp?WID=XXXXX&Pwd=XXXXX&ForeignID=[ID]</u>
- 4. Copy the Test link from EasyResearch and paste it under **Add test links for survey approval**.
- 5. Add a text under Add target group or screenout information for testers to read.
- 6. Click on Use generated links for this target group.
- 7. Access will now generate unique links for your project. Repeat the step if you have more than one target group.

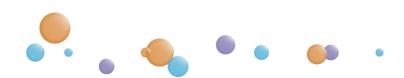